# ワンタイムパスワード

# ワンタイムパスワードとは

ワンタイムパスワードとは、「振込・振替(都度指定方式)」「総合振込」「給与・賞与振込」「承認手続」「税金・ 各種料金の払込み(ペイジー)」「トークン管理」「利用者管理」の際、従来の本人認証情報(「確認用パスワード」、 「各種暗証番号」)に加え、スマートフォンにダウンロードされた"ワンタイムパスワードアプリ"で生成・表 示される「ワンタイムパスワード」を入力し、本人認証を行う仕組みです。

ワンタイムパスワードは、1 分毎に使い捨てパスワードが自動表示され、一度使用したワンタイムパスワードは 無効となりますので、インターネットバンキングをより安全にご利用いただけます。

#### ●利用申込

事前に、けんしんビジネスバンキングの新規申込をいただいた店舗窓口でワンタイムパスワードの認証開始申込を 行ってください。登録手続完了後、申込店舗より手続完了のご連絡をいたします。

#### ●事前準備

- ・ ワンタイムパスワードの生成には、現在の日時情報を使用しますので、スマートフォンの日時が正確かどうか ご確認ください。
- ・ スマートフォンに迷惑メールの設定をされている場合は、「@kenshinbank.co.jp」、「@otp-auth.net」のドメイ ンを受信可能にしてください。

### ■ワンタイムパスワードアプリのダウンロード

ワンタイムパスワードをスマートフォンで作成する機能(ソフトウェアトークン)の発行申請を行い、その後ワン タイムパスワードアプリをダウンロードします。

# 手順1 ワンタイムパスワードトークン発行

ご不明な点がございましたら、けんしんインターネットバンキングサポートセンターまで

ご連絡ください。

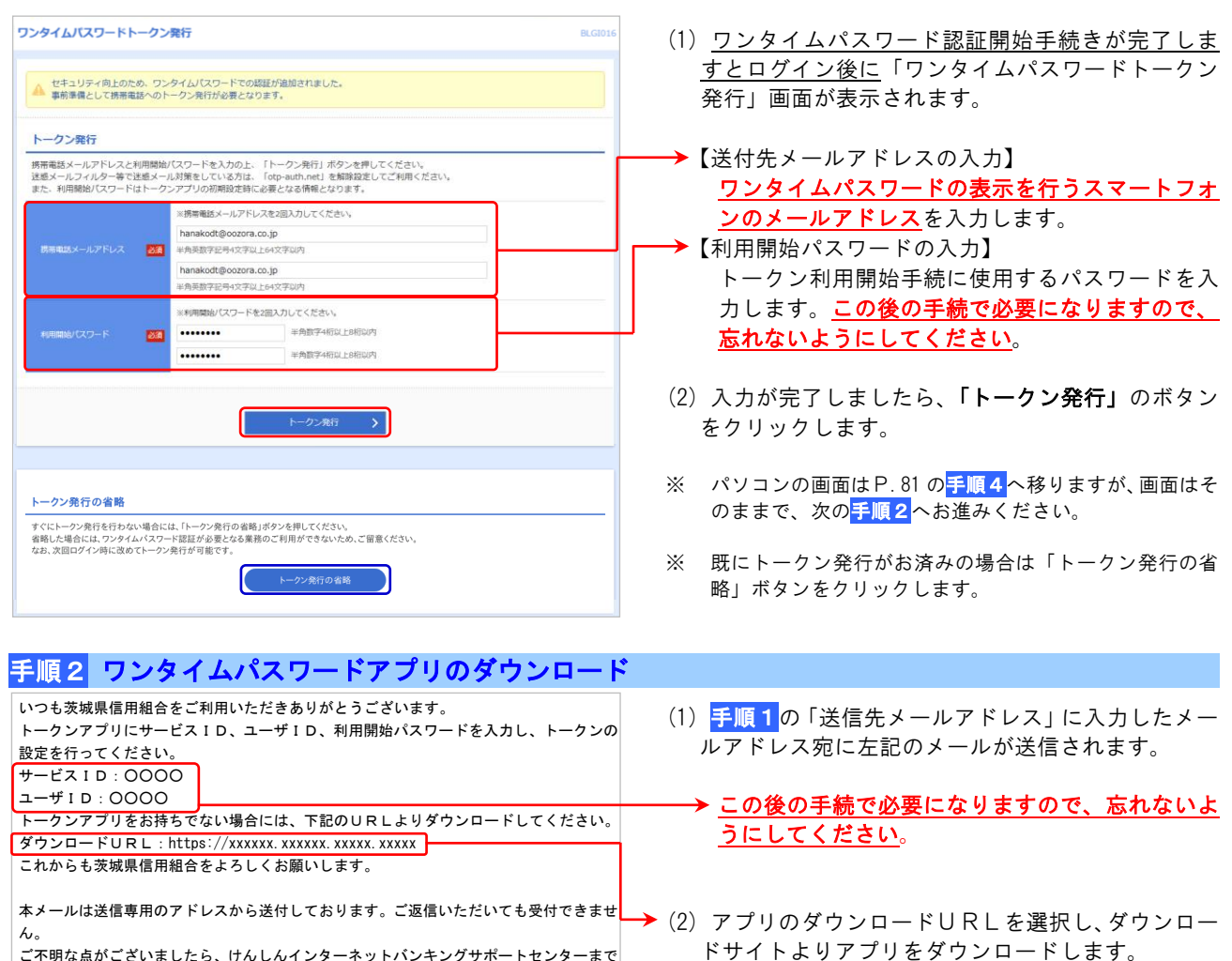

# ■ワンタイムパスワードアプリの初期設定

ダウンロードしたワンタイムパスワードアプリの初期設定を行ないます。

### 手順1 初期設定

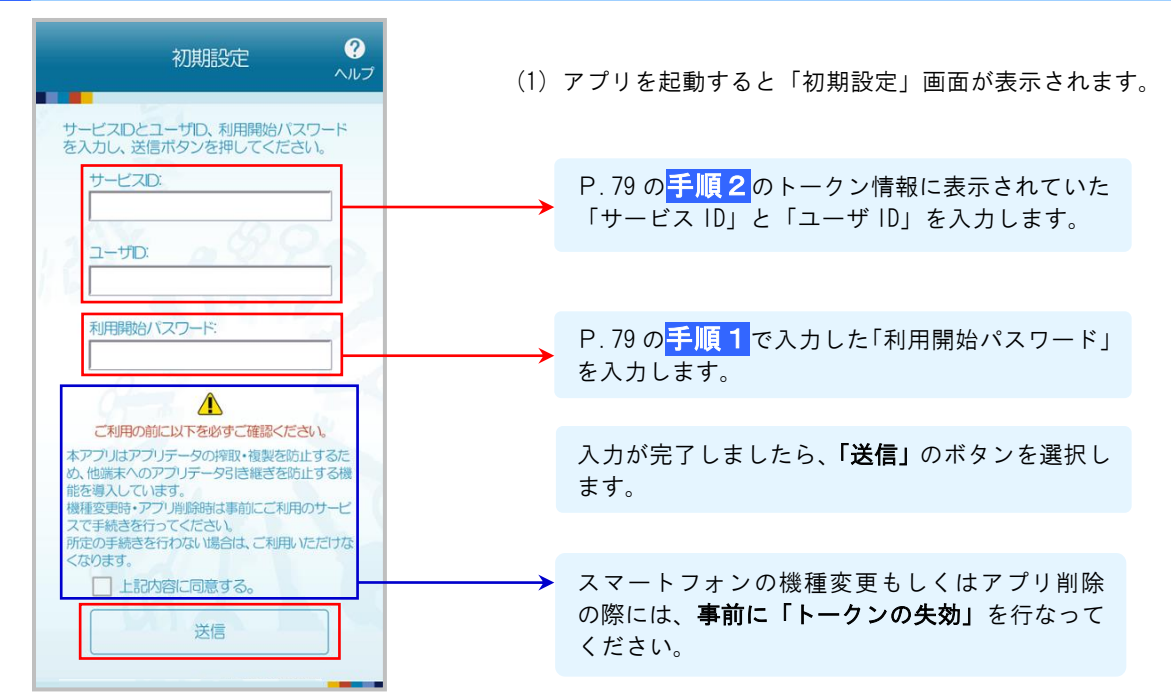

# 手順2 初期設定完了

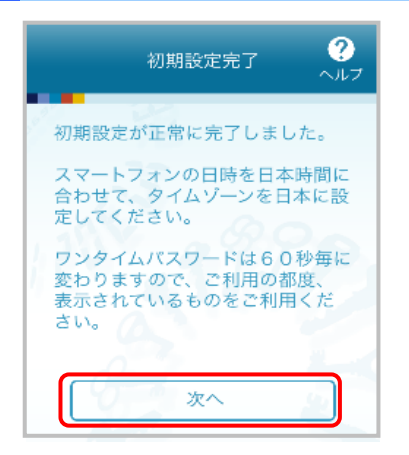

- (1) 「初期設定完了」画面が表示されます。
- (2) 「次へ」を選択します。
- ※「初期設定完了」だけでは、ワンタイムパスワードの設定は 完了しておりません。 この後の手順の認証確認完了後に、ワンタイムパスワードの 設定が完了いたします。

## 手順3 ワンタイムパスワードの表示

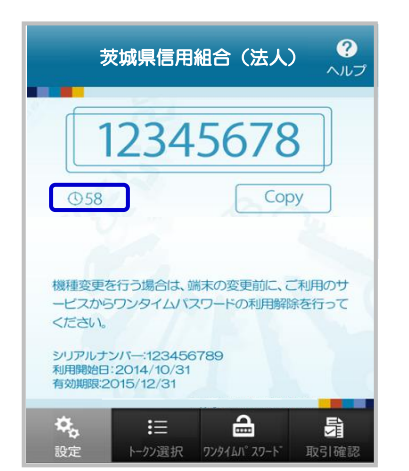

(1) 8桁のワンタイムパスワードが表示されます。

ワンタイムパスワードの使用期限は1分間です。 残り時間を確認してください。  $[$  (58 78)

※当組合では「取引確認」機能は使用しません。

# 手順4 ワンタイムパスワード認証確認

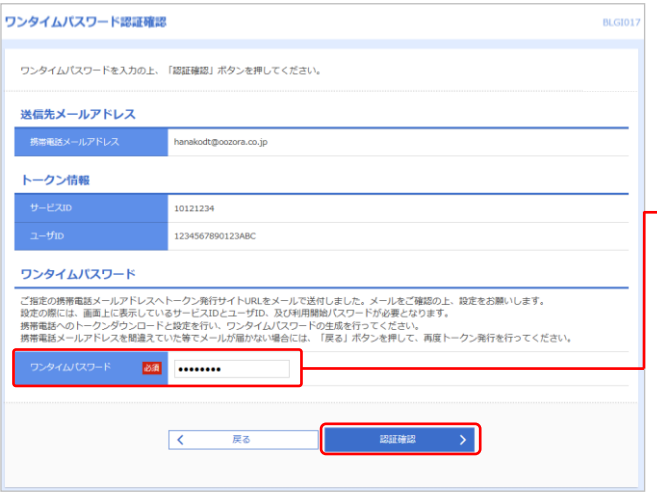

- (1) 「ワンタイムパスワード認証確認」画面が表示され ます。
- → ワンタイムパスワードアプリに表示されているワン タイムパスワードを入力します。
- (2) 入力が完了しましたら、「認証確認」ボタンをクリ ックします。

### 手順5 トップページ

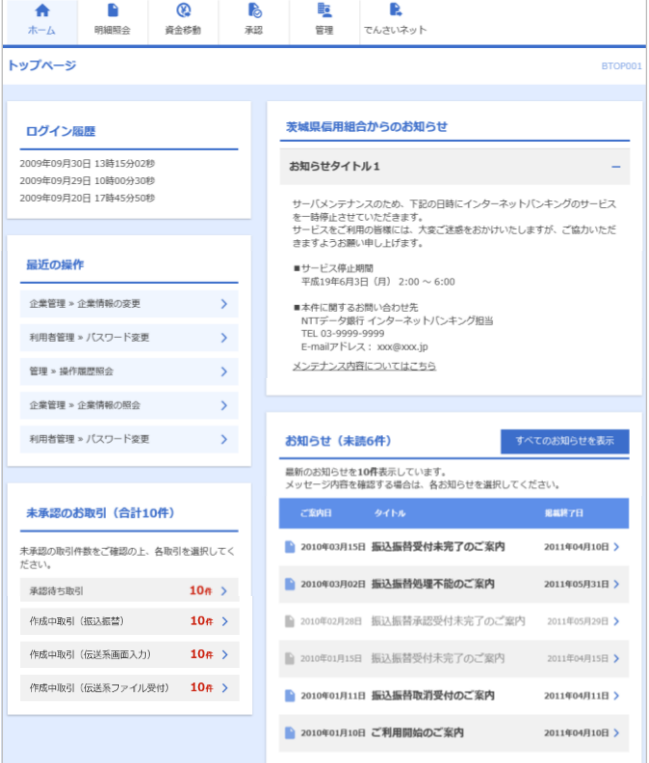

(1) 認証完了後、トップページが表示されます。 各種サービスをご利用ください。

# ワンタイムパスワード用語説明

- 
- 
- 

・トークン : ワンタイムパスワードを生成する機能

・ソフトウエアトークン : スマートフォンでワンタイムパスワードを表示する機能

・ワンタイムパスワードアプリ : ワンタイムパスワードを表示する機能

# ワンタイムパスワード

# ■ワンタイムパスワード利用停止の解除

連続して一定回数以上ワンタイムパスワードを間違えると、サービスが停止になります。その場合、マスターユー ザもしくは管理者ユーザによる「ワンタイムパスワードの利用停止解除」が必要になります。

マスターユーザがサービス停止になった場合は、管理者ユーザが利用停止解除を行なうことによりご利用いただけ るようになります。管理者ユーザを登録していない場合は、当組合窓口で利用停止解除のお申込が必要になります。 詳しくは当組合窓口までご連絡ください。

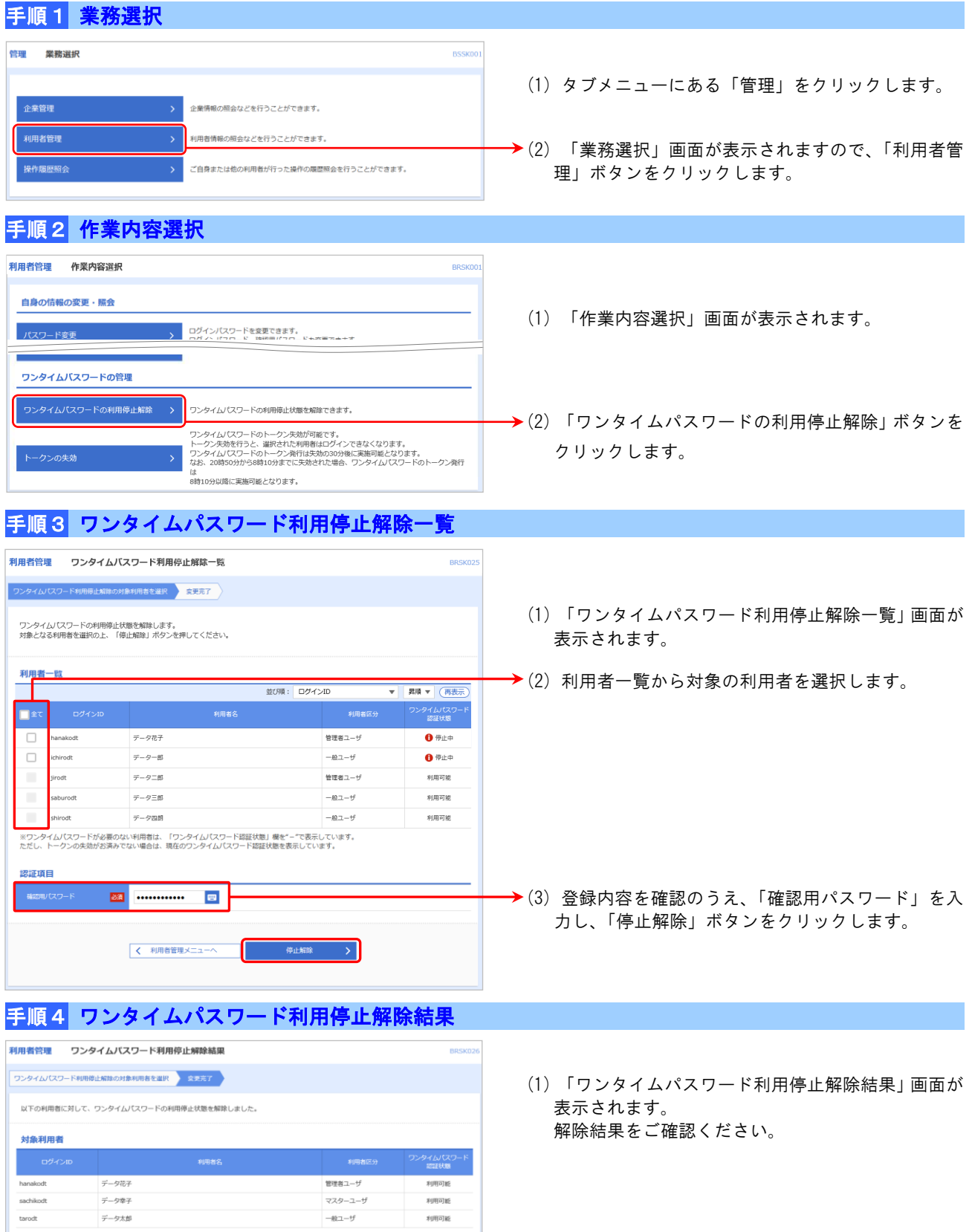

く ホームへ く利用者管理メニューへ

# ■トークンの失効

#### ワンタイムパスワードアプリをインストールしているスマートフォンの機種変更をする際には、事前にマスターユー ザもしくは管理者ユーザによるトークンの失効手続が必要になります。その後、新たに使用するスマートフォンでワ ンタイムパスワードの初期設定を行ってください。

管理者ユーザの登録がなくマスターユーザ自身がトークンの失効を行わずに機種変更を行った場合は、当組合窓口 で「トークン失効」のお申込が必要になります。詳しくは当組合窓口までご連絡ください。

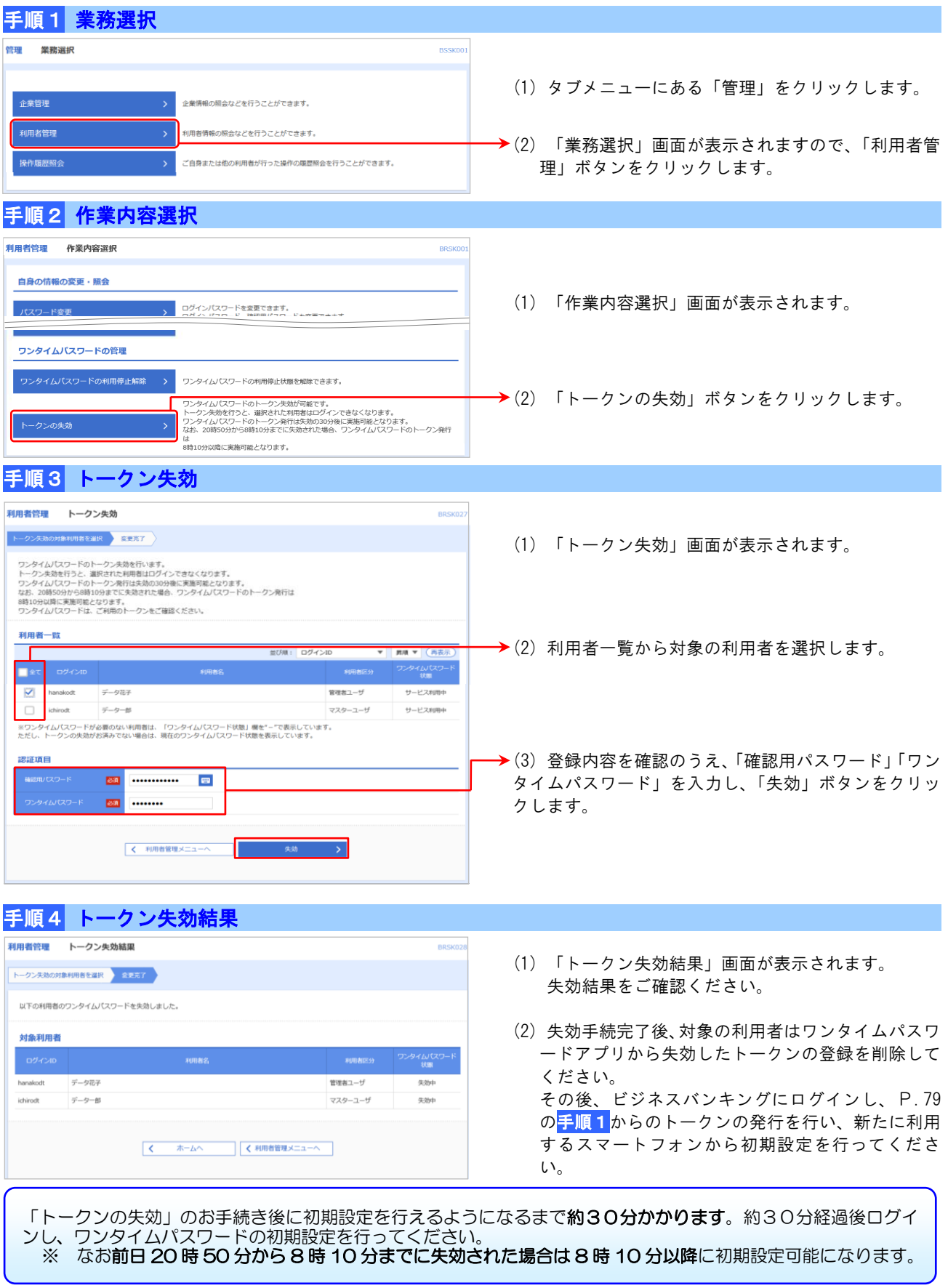

# ■アプリロックの設定

アプリロックは、ワンタイムパスワードアプリをロックするための機能です。アプリロックを設定することで、第 三者によるワンタイムパスワードアプリの不正利用を防止します。

### 手順1 設定メニュー

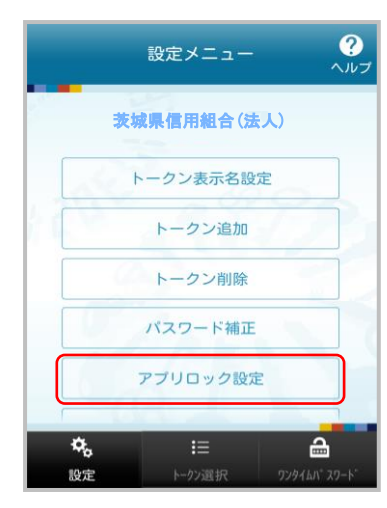

(1) アプリを起動し「設定」ボタンを選択すると 設定メニュー画面が表示されます。

「アプリロック設定」を選択します。

手順2 アプリロック設定

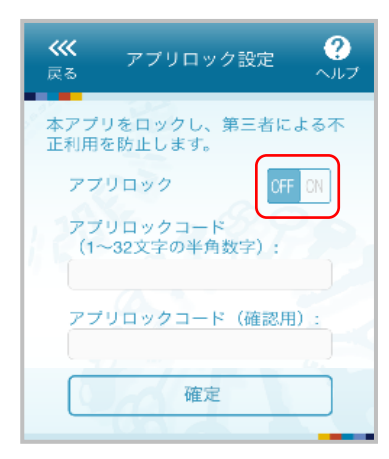

(1) アプリロック設定画面が表示されます。

アプリロックを「ON」にします。

手順3 アプリロックコード設定

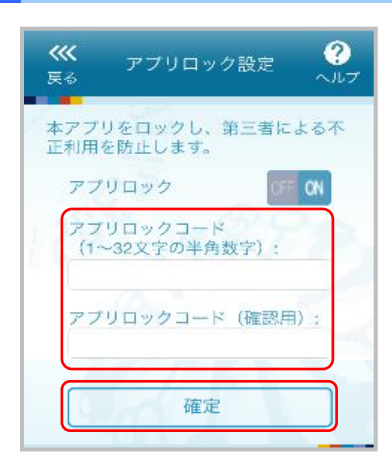

(1) アプリロックコード設定画面が表示されます。

アプリロックコードを入力し、確定ボタンを選択 します。

※ アプリロックコードで使用できる文字は、1~32文字の 半角数字[0~9]です。 アプリロックコードを忘れてしまうと、本アプリが起動 できなくなります。

# アプリロックコードのお取扱いについて

イムパスワードトークンも削除されますので、アプリロックコードはお忘れにならないようご注意ください。<sub>願会)</sub> アプリロックコードをお忘れになった場合、アプリロックコードはアプリ内にのみ保存されるため、当組合ではお 調べする事ができません。利用再開するにはアプリを一旦削除する必要がありますが、他金融機関で利用のワンタ